# **Adichatz**

*Version 0.8.8 of 03-10-2015*

Current version of Adichatz plugins is a beta version i.e. a development version.

*www.adichatz.org*

#### <span id="page-1-0"></span>**Sommaire**

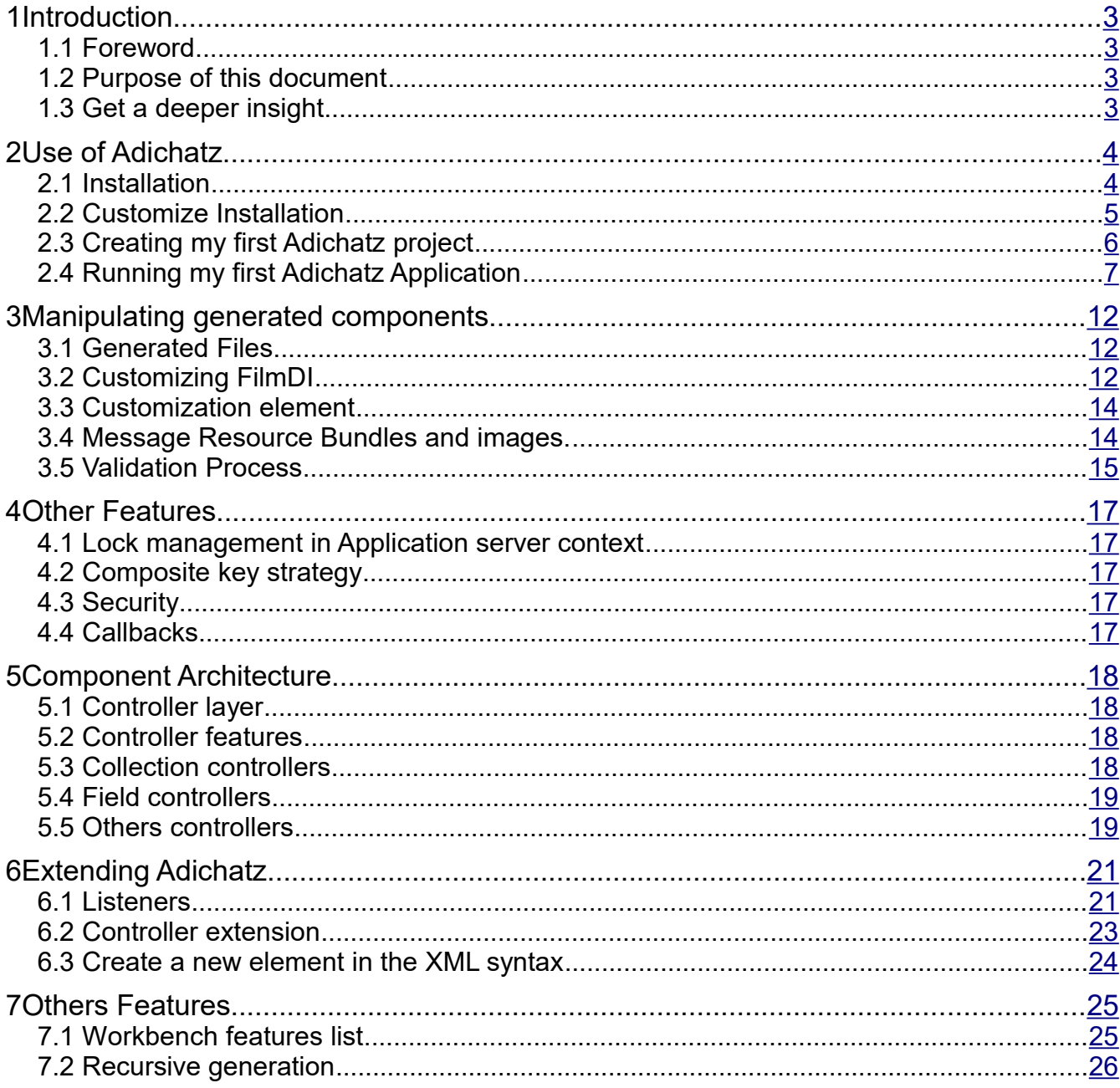

# <span id="page-2-3"></span>*1 Introduction*

## <span id="page-2-2"></span>**1.1 Foreword**

➢ Rich and efficient to bring maximum of added value to user.

An ideal application should be: **Adichatz**, in its own ways, gathers all these features:

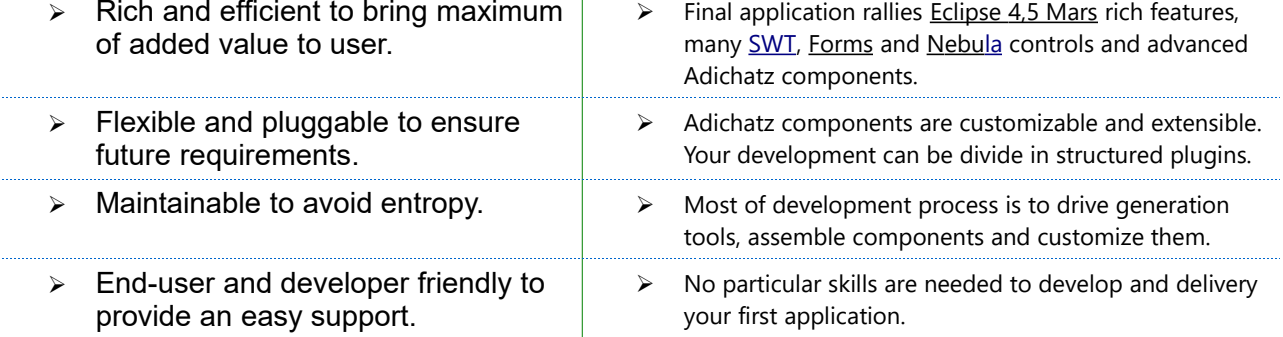

Adichatz covers a very broad spectrum of development needs for a Company:

- $\triangleright$  After beginner creates its database, without any knowledge of Java, it is possible to create and customize a RCP application in a 3-tier or Client Server context. Similarly, the difficult phase for creating layout in java is radically simplified by the use of [MigLayout](http://www.miglayout.com/) Layout manager.
- $\triangleright$  A Java specialist use its own components, will build their own scenarios. He very quickly will design an application with rich and flexible ergonomics. However, his work remains flexible, maintainable and scalable.
- ➢ We invite Eclipse experts to reflect on the matter of how to make Eclipse 4 RCP features and 3-tier technologies easy to be used and shareable. We believe that our approach is a real response.

## <span id="page-2-1"></span>**1.2 Purpose of this document**

This document is intended to introduce Adichatz product. It shows:

- ➢ How to install Adichatz framework.
- ➢ How to create your first Adichatz application.
- $\triangleright$  First manipulations to customize the project.
- <span id="page-2-0"></span>➢ Main features.

## **1.3 Get a deeper insight**

### *1.3.1 Prerequisites*

- $\triangleright$   $\preceq$  Java version 7 from [web site.](http://www.java.com/download/)
- ➢ A SQL database with JDBC driver. You can download the example [here.](http://sourceforge.net/projects/adichatz/files/) This test database is an arranged version of the "sakila" test database provided by MySql.

## *1.3.2 Installation*

- ➢ [WildFly 9.0.1.Final](http://wildfly.org/downloads/) (recommended): download and unzip (**10 mn**).
- ➢ Choose a version of Eclipse IDE from [Eclipse Mars download web site](http://www.eclipse.org/downloads) (**15mn**): •  $\blacktriangleright$  Eclipse for RCP and RAP developers 4.5(Mars) for Windows (258 MB). or
	- Eclipse IDE for Java developers 4.5 (Luna) for Windows (168 MB).
- ➢ Install a database: [MySql](http://dev.mysql.com/downloads/) (recommended) or [Postgresql](http://www.postgresql.org/download/) (**15mn**).

### *1.3.3 Development and deployment*

- ➢ Generate my first complete application: **3mn**.
- ➢ Customize my application: **5mn** to **1h**).
- ➢ Deliver an Eclipse executable application: **5mn**.

# <span id="page-3-1"></span>*2 Use of Adichatz*

## <span id="page-3-0"></span>**2.1 Installation**

## *2.1.1 Install Adichatz plugins*

#### **2.1.1.a Use 'drag to install' (1rst option)**

- 1. Start Eclipse.
- 2. Open Adichatz page in Eclipse marketplace.
- 3. Drag  $\frac{2 \text{ Install}}{2}$  button inside your eclipse workspace as shown beside.

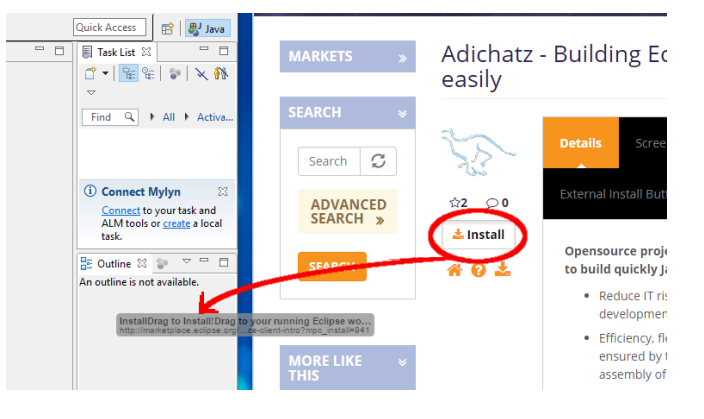

#### **2.1.1.b Install from Eclipse update site (2nd option)**

Open Eclipse and start the install manager: Help / Install new Software...

A window opens. Add a new Site clicking button Add....

For eclipse 4.5 **Mars**, type: Name: Adichatz Location:<http://adichatz.sourceforge.net/update> Click on button **OK** .

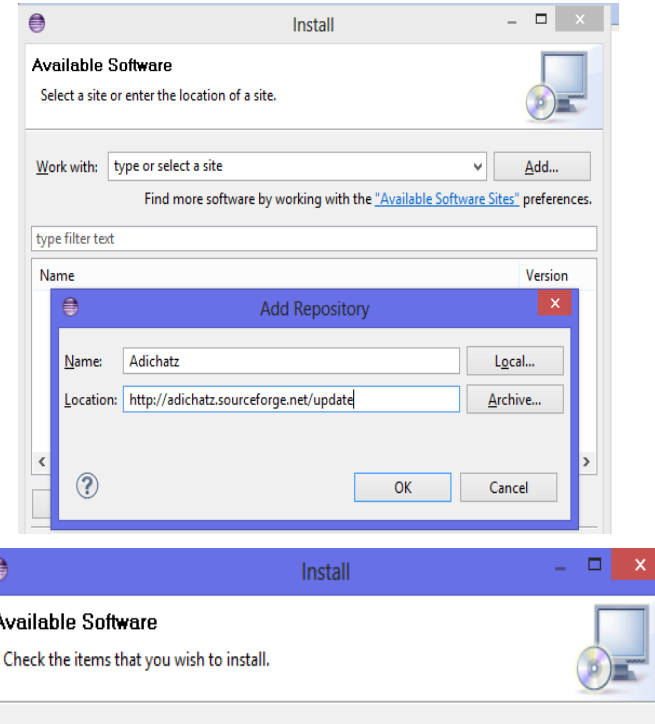

Then select all items,

Click on button next at the bottom, then accept license, click **Finish** .

Valid warning message on unsigned content. Adichatz plugins are installing.

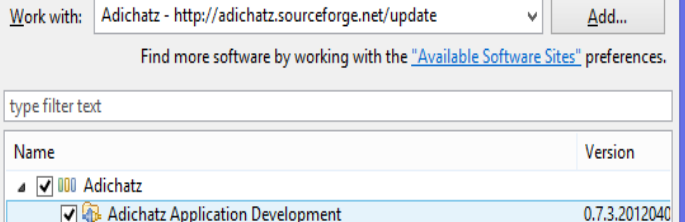

### *2.1.2 Install WildFly (optional but recommended) -*

Adichatz was tested with WildFly 8 and 9, JBoss 7.1.1, EAP 6.1 and 4.2.3 (JEE or 3-tier context). You can choose to use client/server version (JSE context). Adichatz provides in standard a plain solution for managing locks in JEE context so WildFly 9.0.1 is recommended.

Download **WildFly 9.0.1 final** (optional but recommended) from [web site.](http://wildfly.org/downloads/) Unzip downloaded zip file on your computer in a specific folder (e.g. [C:\ApplicationServer](file:///C:/ApplicationServer)).

## *2.1.3 Install JBoss Tools plugins for Eclipse (optional)*

Start the install manager:

Help / Install new Software...

As for Adichatz plugin add a new site:

Name: JBoss Location: <http://download.jboss.org/jbosstools/updates/nightly/mars/>

Select only item JBossAS Tools

In category JBoss Web and Java EE Development, select item Jboss AS, WildFly & EAP Server Tools (only this one is needed).

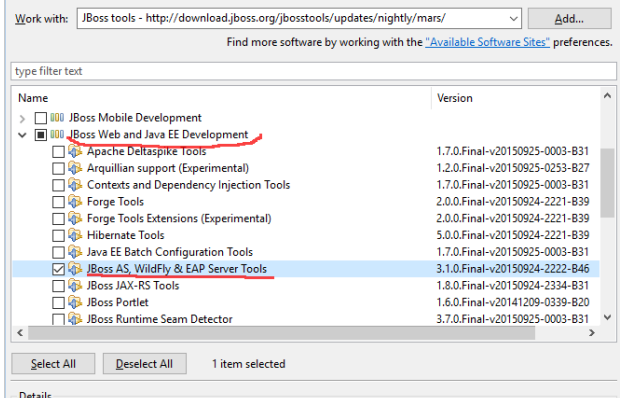

## <span id="page-4-0"></span>**2.2 Customize Installation**

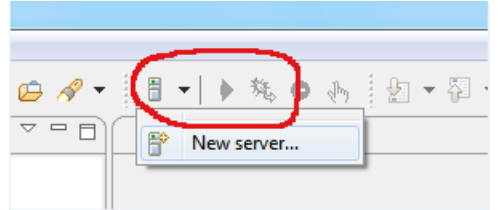

Three new icons appear in Tool bar.

Select **New Server...** option.

A new window appears.

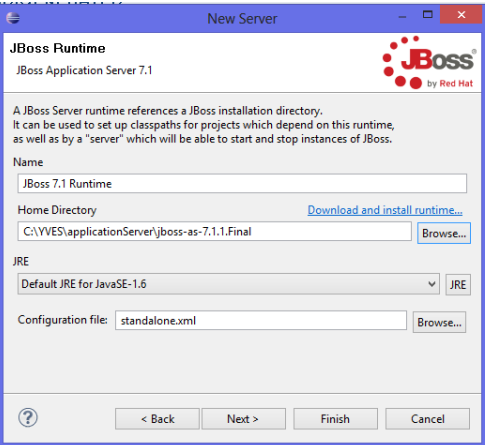

In JBoss Community category select **WildFly 9.0.1 final** item. Click **Next...** .

Specify JBoss AS 7.1.1 home directory. Specify the JRE you want to use for AS server. Click Finish .

You can launch and stop WildFly server from Eclipse

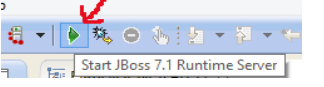

## <span id="page-5-0"></span>**2.3 Creating my first Adichatz project**

#### *2.3.1 Creation of the project*

In the Package Explorer right-click and select:

• new / Project...

 $\bigoplus$ 

Adichatz Annlication (Model and BCP)

Package Name: org.mycompany.myproject Data Source mysql.sakila

Persistent manager: MyprojectPMBean EJB jan myprojectEJB.jan

Application server jboss-7.1.1 v | 0 Unit Name myprojectUnit

Project name: myproject

—<br>F.IR attributes

Generate EJB ian

V Use default location Location: CAVVES\eclinee\

 $\circledR$ 

Beans name

• Adichatz Application (Model and RCP).

This option provides the quickest way to generate an Application wich contains Model and UI aspects.

*You can choose to create one or several Empty projects and decide to split in a Model project and a RCP project (UI).*

EJR jar and datasource will be deployed.

 $\overline{\circ}$ 

intime-EclinseAnnlication\m

**10** Lock manager: MyprojectLMBean

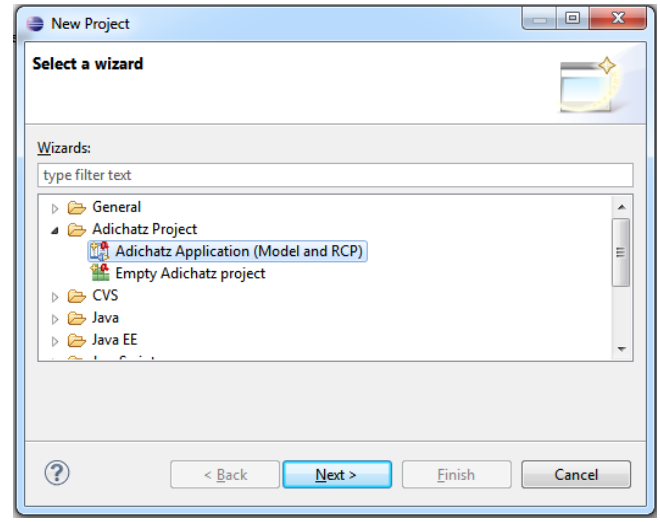

- $\triangleright$  Type the name of the project
- ➢ Datasource parameters can be changed by clicking Data Source hyperlink.
- ➢ Test the connection.
- ➢ Choose a connector between (*jboss-7.1 is recommended*):
	- jse
	- jboss-4.2.3
	- jboss-5.0.0
	- Jboss EAP 6.
	- **jboss-7.1**
- $\triangleright$  then click Finish.
- ➢ Persistent manager and lock manager are default name for bean components of the EJB jar. JNDI name and datasource file name are needed. These four properties must be unique on the application server which can host several Adichatz projects

*You can change datasource specifications in clicking Data Source hyperlink field. You can change application server specifications in clicking Application server hyperlink field. Specifications are stored in file {eclipse.dir}\plugins\org.adichatz.template\template\connectors\connector.xml.*

 $\overline{\circ}$ 

 $\vee$   $\boxed{?}$  Test Connection

 $\boxed{0}$ 

 $\boxed{0}$ 

Rowce

In the console view, you can see the unfolding of the creation of the project. Logs start like this:

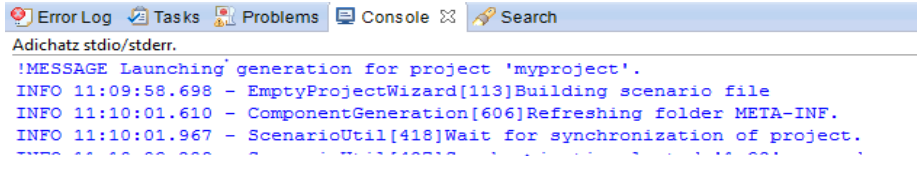

 $\overline{\text{Sack}}$   $\overline{\text{Back}}$   $\overline{\text{Sack}}$   $\overline{\text{Einish}}$   $\overline{\text{Cancel}}$ 

#### and finish like this:

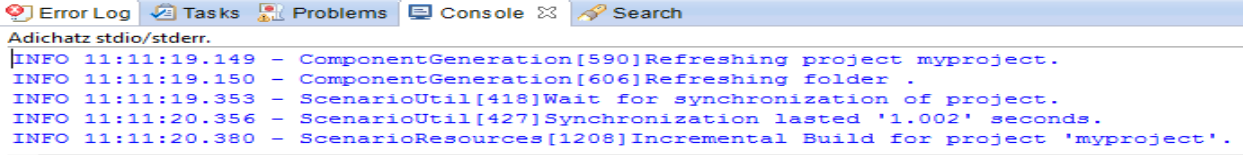

#### If you have a look to the Application server logs, you can see that the EJB is deployed (*Application server must obviously be started*):

11:10:50,690 INFO [org.hibernate.service.jdbc.connections.internal.ConnectionProviderInitiator] (MSC service thread 1-2) HHH000130: Instantiating 11:10:51,345 INFO [org.hibernate.dialect.Dialect] (MSC service thread 1-2) HHH000400: Using dialect: org.hibernate.dialect.MySQLDialect 11:10:51,360 INFO [org.hibernate.engine.transaction.internal.TransactionFactoryInitiator] (MSC service thread 1-2) HHH000268: Transaction strategy: 11:10:51,362 INFO [org.hibernate.hql.internal.ast.ASTQueryTranslatorFactory] (MSC service thread 1-2) HHH000397: Using ASTQueryTranslatorFactory 11:10:52,741 INFO [org.jboss.as.server] (DeploymentScanner-threads - 2) JBAS018559: Deployed "myprojectEJB.jar"

Your project is created:

- ➢ Model POJOs are generated by Hibernate tools
- ➢ an EJB is built and deployed to the Jboss Application Server.
- ➢ Queries, Table and detail parts, editors, navigator are generated.

This part need less than 2 minutes.

### *2.3.2 Global Architecture*

The project generation is determined by 3 factors:

- ➢ Database schema (*POJOs are generated from tables and constraints or copied from existing folder*)
- ➢ Scenarios, which can be customized, determine how to generate XML files(*these files describe how adichatz components are assembled)*).
- ➢ Generators generate Java classes used by the application at runtime from XML files.

Project could be completely customized:

- ➢ Change on generated XML files is the easiest way to customize behavior of Adichatz Components.
- ➢ All Adichatz Components can be extended.
- ➢ Listeners on component Life Cycles provide a way to complete customization.
- ➢ Code could be added inside XML file.

<span id="page-6-0"></span>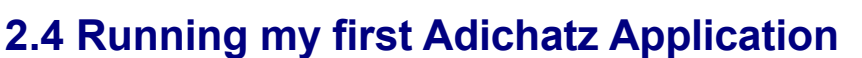

### <span id="page-6-1"></span>*2.4.1 Run Eclipse Application*

Select the product file (**myproject.product**) in your new project in the package explorer and select option:

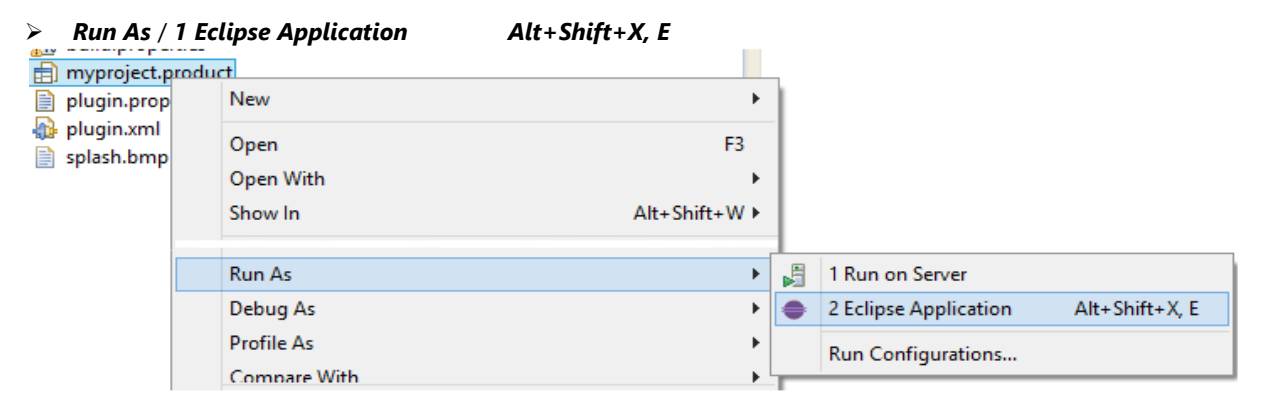

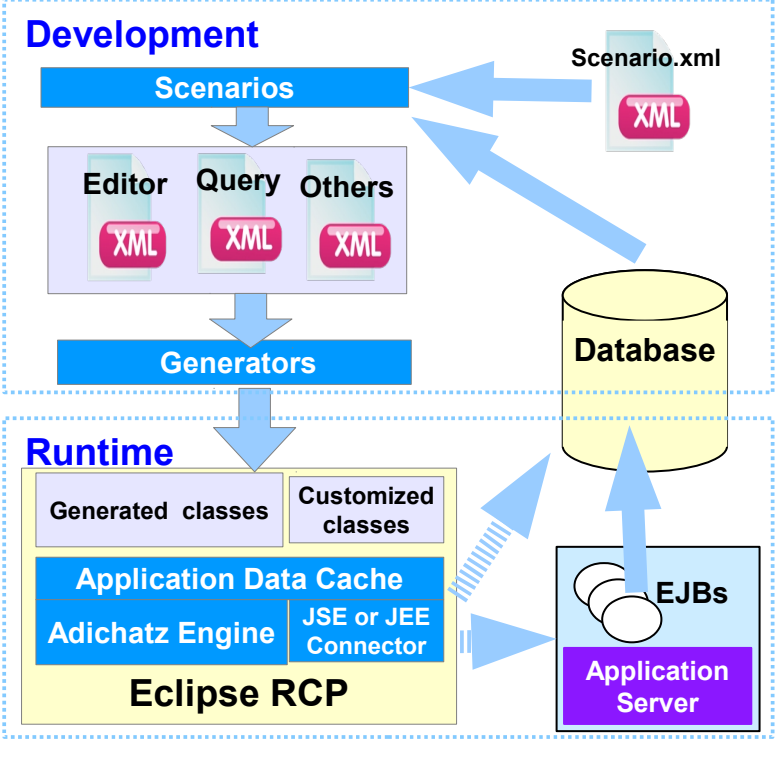

Default Application is divided in 3 vertical panels, the middle is divided in 2 horizontal panels:

- ➢ **Navigator panel**: a default navigator with one items by object and tools. A menu for specifics tools is added.
- ➢ **Editor panel**: Main panel where business data are managed (here, the intro editor).
- ➢ **Outline panel**: This panel shows additionnal data depending on active panel (here, recent open editors panel linked to the intro editor).
- ➢ **Console panel**: info, warning, error are displayed in this panel.

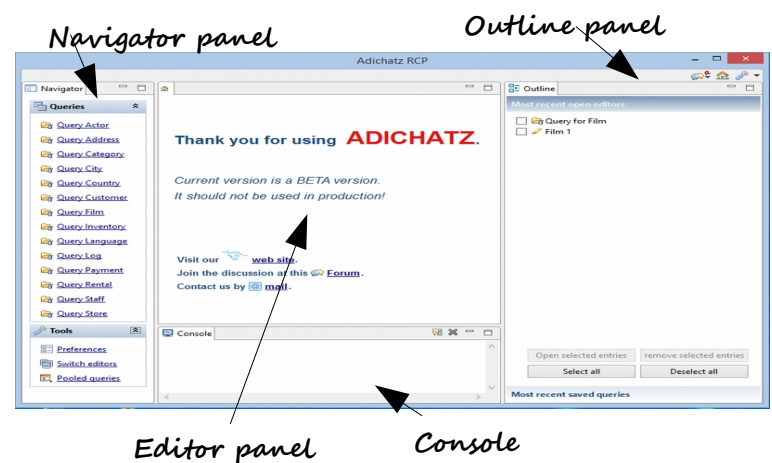

### *2.4.2 Start a query editor*

For example, if you are using the imported schema provided [here,](http://sourceforge.net/project/showfiles.php?group_id=211603) you can choose the option Query Film, a new editor is opened, it is named Query for Film with only one page named Query (see the bottom of the editor). Right-click on the table to obtain the context menu.

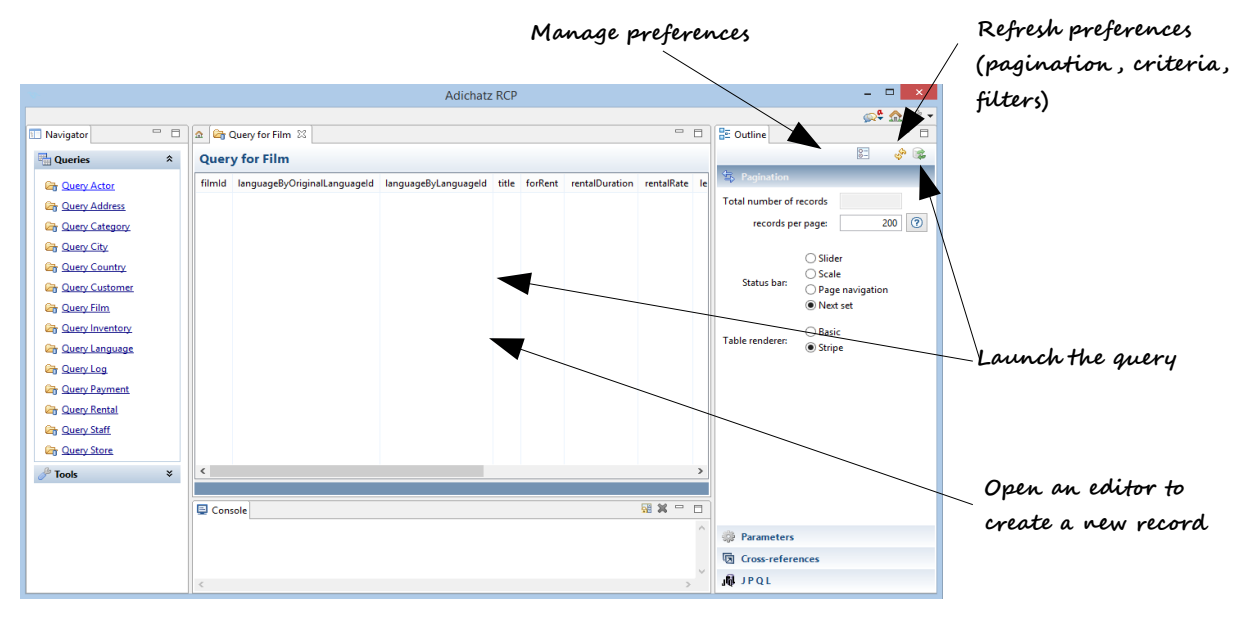

Launching the query, the 200 first films are displayed. 200 is the default maximum number of rows for a query. The value is stored in file 'resources/xml/AdichatzRcpConfig.xml' and could be changed.

Pagination and criteria could be changed thru the right panel.

## *2.4.3 Manipuling Query editor*

Query editor provides an Outline view to manage queries.

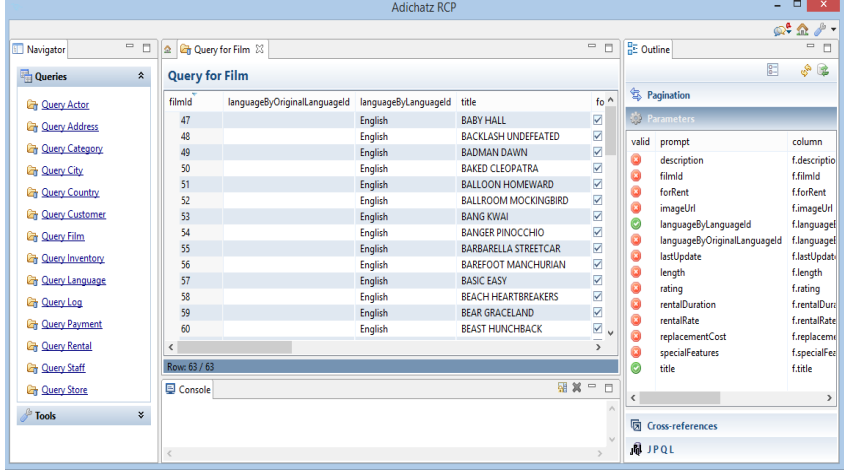

- ➢ Define pagination.
- ➢ Define criteria, e.g. as here:
	- Title start by "B"
	- Language is english
- ➢ Set filters
- ➢ Visualize JPQL order.

These above data determine query preferences which can be stored and restored.

### *2.4.4 Start a Detail Editor*

Double-click on the first row (filmId=47), you obtain a new interesting editor with three pages named Edit, Dependencies and FilmText.Three tabs at the bottom/left of the editor allow you to switch from one page to another. Clear the field "**Title**" then an error occurs.

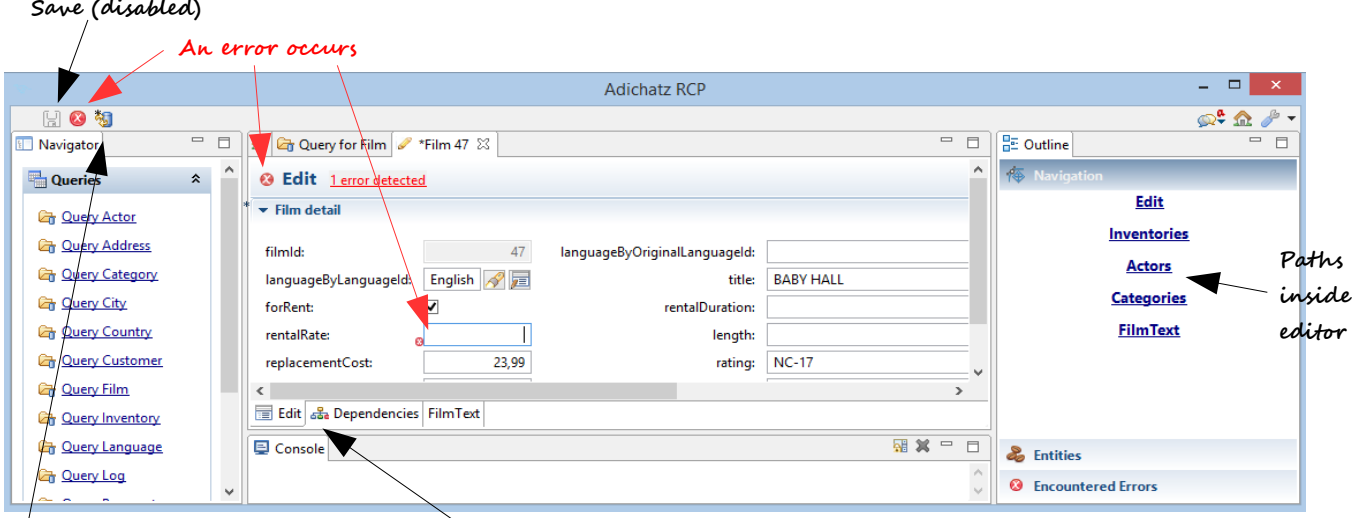

**Refresh editor**

**Pages of the editor. Edit page is displayed**

- ➢ Click on path **actors** in the outline panel (page Dependencies is open, tab item actors is selected).
- ➢ Select actor "2, NICK WAHLBERG" in the list: Detail of the actor is displayed.

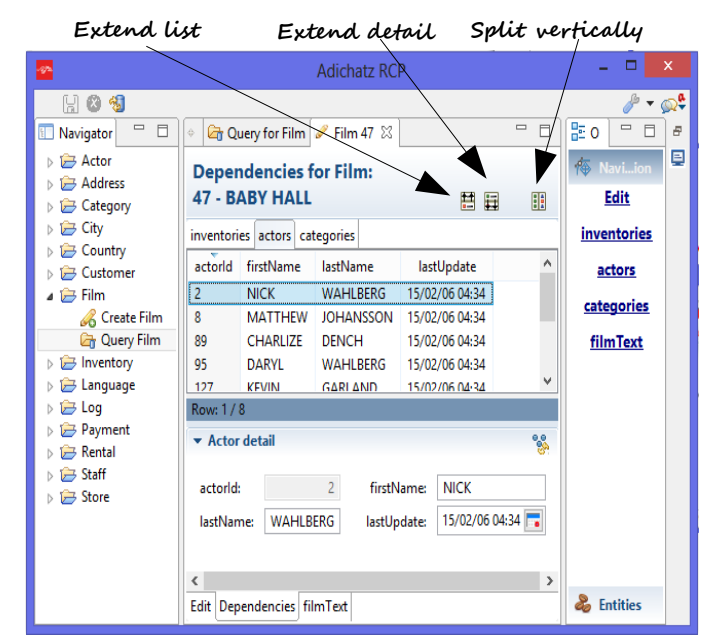

## *2.4.5 Manipulating Detail Editor*

Editors provide the abilities to manage standard operations on database objects.

- ➢ Create, retrieve, update and delete (CRUD) objects.
- ➢ Add and remove relationships between objects.
- ➢ Performs validators before saving changes.
- ➢ Performs Adichatz listeners on events on life cycle of controllers or entities.

By default, only mandatory field validators are created when needed. Name for film and first and last name for actor are mandatory. If you erase one of these fields, an error message will appear on the page. Because editor is composed of several pages and several objects could be changed on one page, the error button give the ability to retrieve all errors encountered by validators on the current editor.

### *2.4.6 Entity and Application data cache*

#### **Entity**

For Adichatz, an entity is a composition, wrapping the bean (or POJO) received from the JPA framework. Beans compose input of queries but as soon as the editor needs the bean to be managed, it is transformed in an entity.

#### **Application data cache**

Moreover, an Application Data Cache, storing entities, supplies central features:

- ➢ **Unicity** of entity: An entity is identified by a Primary Key. When looking for an entity, Adichatz asks the cache before requesting the Application Server or the database.
- ➢ **Consistency**: an entity could be updated only in one editor at a moment.
- ➢ **Databinding:** any change on a field is reflected throughout the application, including process on persistent sets (ManyToMany and OneToMany relationships).
- ➢ **Listeners** allows you to configure buttons, actions and other controls according to the status of the entity (Created, Updated, Deleted, Read).
- ➢ Adichatz provides in standard a plain solution for managing **locks** in JEE context. An entity could be updated by only one session.
- ➢ By default, every relationship are "**lazy loaded**". However, a «decision tree» of all needed lazy fetches of the entity is managed to optimize access to the server.
- ➢ Some query results could be pooled.

## *2.4.7 Databinding service*

Adichatz databinding service is the environment where data are manipulated. By default, one databinding service is created when opening an editor. This service ensures data consistency of the entities in connection with the application cache and editor:

- ➢ Change are broadcast to other editors (*including changes on relationship between objects*).
- ➢ Dirty management (*asterisk* **\***) of editor, section and table is provided.
- ➢ Lazy loading: If you decide to display for example the name of the country of the city you do not have to program any query. The service manages all that is necessary.

*The framework provides a default databinding service for JPA environment (data coming from a SQL database). Internally, Adichatz uses an other implementation of databinding to manage XML files using all Adichatz components (see axml editor and Scenario editor). In the future, we hope others implementations to be provided.* 

### *2.4.8 Running Architecture*

Beans are provided by Hibernate, wrapped in Data Cache to become an Entity capable of managing Lazy loading, Locks, unicity thru Application data cache and Editor databinding service.

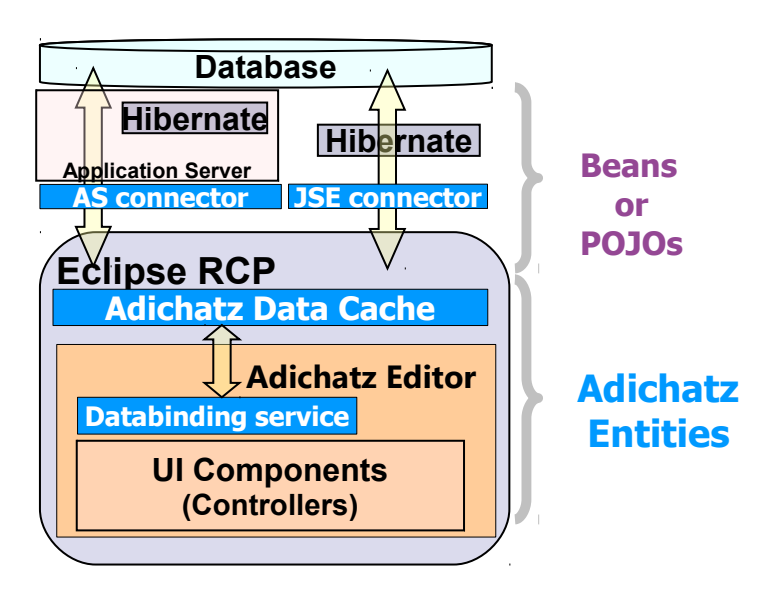

#### *2.4.9 Conclusion*

In a few minutes, you can obtain editors to query the database and to edit objects of the database. For each object, you can manage CRUD (Create, Read, Update, Delete) operations and also manage dependencies (ManyToOne, OneToMany or ManyToMany relationships).

# <span id="page-11-2"></span>*3 Manipulating generated components*

## <span id="page-11-1"></span>**3.1 Generated Files**

Adichatz generates XML files with **axml** extension from which UI Java classes are generated.

The complete syntax of XML files will be presented later.

The main XML file for the editor is named «Object»Editor, in our case FilmEditor (complete path is \$projectDirectory/resources/xml/editor/FilmEditorGENERATED.axml).

An **axml** file can call others **axml** files by the use of the clause <include>.

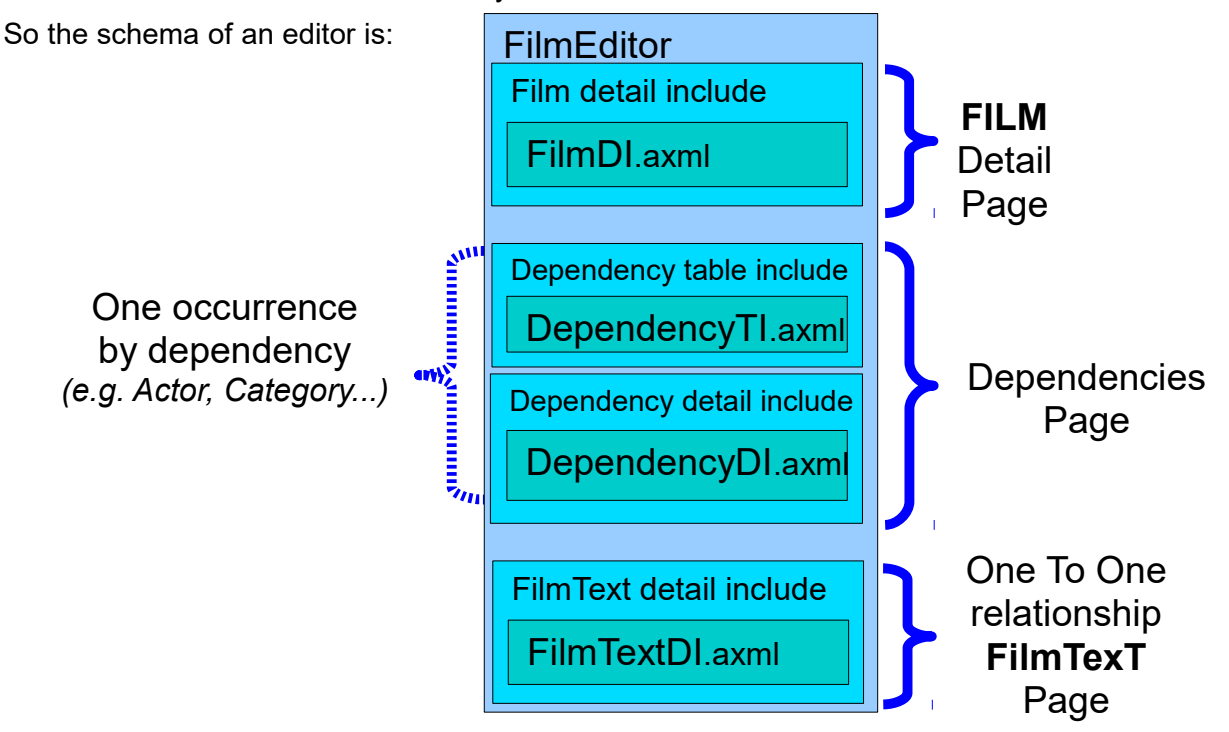

## *3.2 Customizing FilmDI*

Tree Form XML

<span id="page-11-0"></span>In the Package Explorer, open resource "resources/xml/model/film/FilmDIGENERATED.axml".

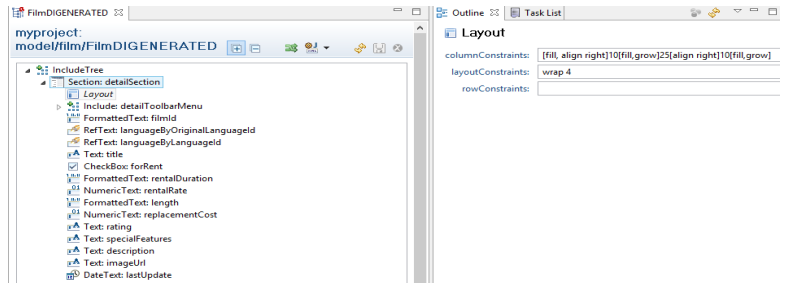

- You obtain an editor which contains 2 pages:
- ➢ FormPage: Propose a tree and an outline view to select and edit element of the **axml** file.
- ➢ XML: Propose to edit xml source.

We want to set different changes on the layout of the detail of a film:

- $\triangleright$  the description field must fill 3 cells.
- ➢ the imageURL field makes a reference to an image which much take half of the width of the editor.
- $\triangleright$  The other half must contains following fields.
- ➢ Display of 3 fields depends on forRent value (dynamic block).

Select XML page and change elements:

```
<formattedText editPattern="######" format="Short" property="filmId" enabled="false" id="filmId"/>
<refText property="languageByOriginalLanguageId" style="SWT.BORDER | AdiSWT.FIND_BUTTON | AdiSWT.DELETE_BUTTON" id="languageByOriginalLanguageId">
   <convertModelToTarget>return null==value ? & & & & & & & & & & & \ \time: </convertModelToTarget>
</refText>
```
</refText> <text textLimit=*"255"* property=*"title"* mandatory=*"true"* id=*"title"*/> <formattedText editPattern=*"######"* format=*"Short"* property=*"rentalDuration"* mandatory=*"true"* id=*"rentalDuration"*/> <numericText pattern=*"##.##"* property=*"rentalRate"* mandatory=*"true"* style=*"SWT.BORDER | SWT.RIGHT"* id=*"rentalRate"*/> <formattedText editPattern=*"######"* format=*"Short"* property=*"length"* id=*"length"*/> <numericText pattern=*"###.##"* property=*"replacementCost"* mandatory=*"true"* style=*"SWT.BORDER | SWT.RIGHT"* id=*"replacementCost"*/> <text textLimit=*"5"* property=*"rating"* id=*"rating"*/> <text textLimit=*"54"* property=*"specialFeatures"* id=*"specialFeatures"*/> <dateText property=*"lastUpdate"* mandatory=*"true"* style=*"SWT.BORDER | SWT.TIME"* id=*"lastUpdate"*/> <text textLimit=*"255"* property=*"description"* id=*"description"*/> <text textLimit=*"255"* property=*"imageUrl"* id=*"imageUrl"*/> by <?xml version=*"1.0"* encoding=*"UTF-8"* standalone=*"yes"*?> <includeTree xmlns:xsi=*"http://www.w3.org/2001/XMLSchema-instance"* entityURI=*"adi://myproject/model.film/FilmMM"* generationType=*"DETAIL"* xsi:noNamespaceSchemaLocation=*"http://viatz.org/xsd/v0.8.8/generator/includeTree.xsd"*> <section text=*"#MSG(film, detailSectionText)"* style=*"Section.TWISTIE | Section.TITLE\_BAR | Section.EXPANDED"* id=*"detailSection"*> <layout layoutConstraints=*"wrap 4"* columnConstraints=*"[fill, align right]10[fill,grow]25[align right]10[fill,grow]"*/> <include adiResourceURI=*"#PARAM(TOOL\_BAR)"* id=*"detailToolbarMenu"*> <params> <param id=*"CONTROLLER"* value=*"#CONTROLLER(detailSection)"*/> </params> </include> <formattedText editPattern=*"######"* format=*"Short"* property=*"filmId"* enabled=*"false"* id=*"filmId"*/> <text textLimit=*"255"* property=*"title"* mandatory=*"true"* id=*"title"*/> <text textLimit=*"255"* property=*"description"* layoutData=*"span 3"* id=*"description"*/> <composite layoutData=*"newline, grow, push, span 4"* id=*"bottomComposite"*> <layout layoutConstraints=*"wrap 2"* columnConstraints=*"[fill, grow][fill, grow]"* rowConstraints=*"[fill, grow, al top]"*/> <imageViewer toolBarStyle=*"AdiSWT.DELETE\_BUTTON | AdiSWT.EXPANDABLE | AdiSWT.EDITABLE"* fitCanvas=*"true"* imageType=*"Url"* property=*"imageUrl"* noLabel=*"true"* layoutData=*"hmax 300"* id=*"imageUrl"*/> <composite id=*"fieldComposite"*> <layout layoutConstraints=*"wrap 2"* columnConstraints=*"[align right]10[fill,grow]"*/> <refText property=*"languageByOriginalLanguageId"* style=*"SWT.BORDER | AdiSWT.FIND\_BUTTON | AdiSWT.DELETE\_BUTTON"* id=*"languageByOriginalLanguageId"*> <convertModelToTarget>return null==value ? &quot; &quot; #FV().name; </convertModelToTarget> </refText> <refText property=*"languageByLanguageId"* mandatory=*"true"* style=*"SWT.BORDER | AdiSWT.FIND\_BUTTON"* id=*"languageByLanguageId"*> <convertModelToTarget>return null==value ? &quot; &quot; : #FV().name; </convertModelToTarget> </refText> <combo values=*"G, PG, PG-13, R, NC-17"* property=*"rating"* id=*"rating"*/> <checkBox text=*"#MSG(film,forRent)"* property=*"forRent"* noLabel=*"true"* style=*"SWT.CHECK"* id=*"forRent"*/> <composite id=*"forRentComposite"*> <layout layoutConstraints=*"wrap 1, ins 0, hidemode 3"* columnConstraints=*"[fill, grow]"*/> <pgroup text=*"#MSG(Film,forRent)"* id=*"forRentGroup"*> <dynamicClause listenedFieldId=*"forRent"* listenedContainerId=*"detailSection"*> <conditionCode>null!= #BEAN().getForRent() &amp;&amp; #BEAN().getForRent()</conditionCode> <postCode>#CONTROLLER(fieldComposite).getComposite().layout(); #CONTROLLER(detailSection).reflow();</postCode> </dynamicClause> <layout layoutConstraints=*"wrap 2"* columnConstraints=*"[align right]10[fill,grow]"*/> <formattedText editPattern=*"######"* format=*"Short"* property=*"rentalDuration"* mandatory=*"true"* id=*"rentalDuration"*/> <numericText pattern=*"##.##"* property=*"rentalRate"* mandatory=*"true"* style=*"SWT.BORDER | SWT.RIGHT"* id=*"rentalRate"*/> <numericText pattern=*"###.##"* property=*"replacementCost"* mandatory=*"true"* style=*"SWT.BORDER | SWT.RIGHT"* id=*"replacementCost"*/> </pgroup> </composite> <formattedText editPattern=*"######"* format=*"Short"* property=*"length"* id=*"length"*/> <text textLimit=*"54"* property=*"specialFeatures"* id=*"specialFeatures"*/> <dateText property=*"lastUpdate"* enabled=*"false"* style=*"SWT.BORDER | SWT.TIME"* id=*"lastUpdate"*/> </composite> </composite> </section> </includeTree>

<refText property=*"languageByLanguageId"* mandatory=*"true"* style=*"SWT.BORDER | AdiSWT.FIND\_BUTTON"* id=*"languageByLanguageId"*>

<convertModelToTarget>return null==value ? &quot;&quot; : #FV().name;</convertModelToTarget>

When saving file, changes are reflected to Tree Form page and java classes are automatically regenerated. If you close and reopen editor Film 1 , the layout for detail will change like this:

Adichatz uses **Miglayout** as main Java Layout manager. [Miglayout](http://www.miglayout.com/) greatly simplifies layout management and concentrates in only one layout definition most of all the features provides in standard by multiple SWT layouts. Syntax is quite fine explained on the website.

## <span id="page-13-1"></span>**3.3 Customization element**

We have seen that an XML file could call another XML file which could call an other XML file... For that feature, <include> tag is used.

To be efficient, the call of a « sub XML file» must be accompanied with the possibility to drive the content of the «sub XML file» or the <sub sub XML file»...

In Package Explorer, open resource "resources/xml/model/film/FilmDIGENERATED.axml". Then click on icon **I** to open the XML editor.

To manage these demands of customization from the parent XML file, use the **<customization>** tag in the **<config>** paragraph.

The syntax is the same as for other **axml** file with the exception of the attribute **id**.

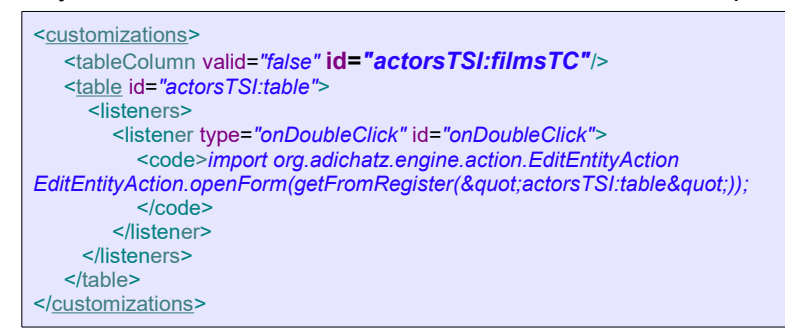

The expression **id=***"actorsTSI:filmsTC"* means the controller identified by *filmsTC* of the include *actorsTSI* (here a table column controller).

The expression **id=***"actorsTSI:table"* means the controller identified by *table* of the include *actorsTSI*(here a table column controller).

So the tableColumn for the property "film" will no be added to the table of actors and when doubleclicking on a row of this table, a new editor opens.

If you want to disable the action "Add Link" of the context menu of the table controller for Actors, use the following syntax:

<span id="page-13-0"></span><action id=*"actorTSI:tableContextMenu:addRelationshipAction" enabled="false"/>*

## **3.4 Message Resource Bundles and images.**

#### *3.4.1 Message Resource Bundle*

Message Resource Bundle is a way for internationalizing wordings.

To access to the property actors of the message resource bundle file \$project/resources/bunldes/film.properties, use the syntax *#MSG(film, actors)*.

For the property date of the message resource bundle file \$project/resources/bunldes/adichatzEngine.properties of plugin org.adichatz.engine, use the syntax *#MSG(adi://org.adichatz.engine/./adichatzEngine, date)*.

#### *3.4.2 Images*

To access to the image actor.png in the folder \$project/resources/icons, use the syntax *#IMG(actor.png)*.

Image IMG JQL.png in the folder  $$project/resources/icons, of the plugin or galichatz.$  could be accessed using use the syntax *#IMG(adi:/org.adichatz.jpa/./IMG\_JQL.png)*.

To access to image descriptor use the syntax *#IMGDESC(...)*.

## <span id="page-14-0"></span>**3.5 Validation Process**

#### *3.5.1 Principles*

The validation process is totally integrated to the editor.

- ➢ You cannot save an editor when a validation error is encountered..
- $\triangleright$  When displaying, modifying, saving data, the validation process is triggered.

To illustrate this issue, choose in the menu the option Film / Create Film:

You can see that you obtain five errors corresponding to five mandatory fields. Each time you give a value in a field, an error is removed.

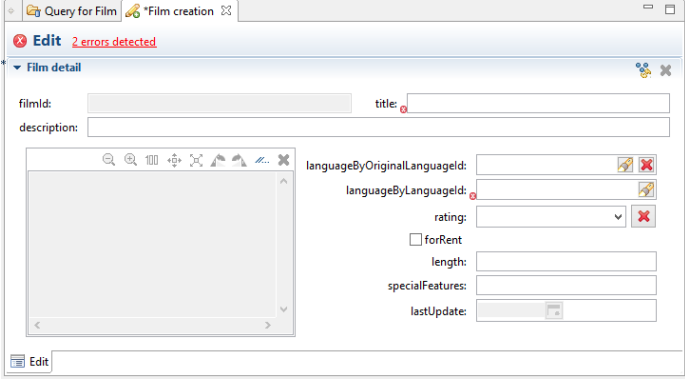

In fact, attributes mandatory="true" of fields title and languageByLanguageId, ... are transformed as validators during the generation process of UI classes.

So, 2 errors occur when asking for a new Film record and you must fulfill these fields.

#### *3.5.2 Validators*

The validation process consists to trigger validators following on three steps:

- ➢ When field value is changing due to user action or databinding propagation.
- ➢ When data are refreshed.
- $\triangleright$  When a new entity is injected.

### *3.5.3 Validator Types*

Validators is a way to control data when there are displayed or seized.

There are two kinds of Validator:

- $\triangleright$  XML written Validators. All the code needed for the validator is written in the XML file.
- ➢ Validators calling a validator class: Create a Java class which extends class org.adichatz.engine.validation.AValidator and reference it in the XML file.

### *3.5.4 Creating a validator in XML File*

In editor Film we opened (see #3.5. Customizing FilmDI), change element:

```
<text layoutData="span 3" property="description" id="description"/>
by:
 <text layoutData="span 3" property="description" id="description">
    <validators>
       <validator key="titleLength" warningMessage="Description generally has more than 10 characters."
            errorMessage="Description should not be null">
         <warningWhen>return ((String) getValue()).length() & t; 11;</warningWhen>
          <errorWhen>return null == getValue() || 0 == ((String) getValue()).length();</errorWhen>
       </validator>
    </validators>
 </text>
```
You have created a new Validator that:

- ➢ triggers an error if the description field contents only blank characters or is a null string.
- ➢ triggers a warning (not blocking) when description text content less than 11 characters.

#### *3.5.5 Using a pre-defined validator class*

Some validator could be complex or could be used in several xml files. For that, a better way is to use a predefined validator class. Syntax is:

```
<text layoutData="span 3" property="description" id="description">
    <validators>
              <validator key="titleLength"
                      warningWhen="return ((String) getValue()).length() < 11;"
                     warningMessage="Description generally has more than 10 characters."
                     errorWhen="return null == qetValue() || 0 == ((String) qetValue()).length();"
                      errorMessage="Description should not be null"/>
         <validator key="alphaNumeric" validatorClassName="org.mycompany.myproject.gencode.custom.TitleValidator"/>
   </validators>
</text>
```
The **TitleValidator** class must extends the class org.adichatz.engine.validation.AValidator.

If you create the class in a subpackage of org.adichatz.gencode in source folder resources/gencode/src, you will not have to close and relaunch the application because these classes are dynamically loaded. To create the class, use the Eclipse IDE from which you launched the application.

Code could be like this:

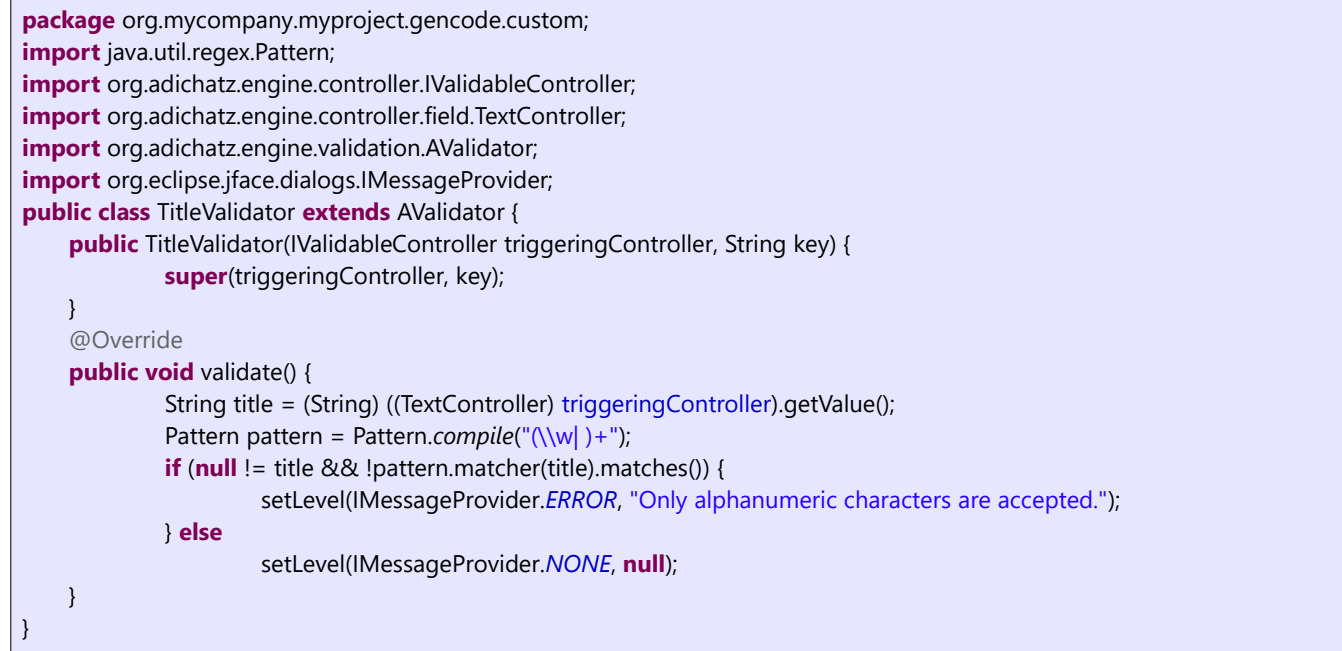

You have just created a validator. The validator triggers an error where the title don't have an alphanumeric value.

# <span id="page-16-4"></span>*4 Other Features*

## <span id="page-16-3"></span>**4.1 Lock management in Application server context**

Open a new application (see **#Run Eclipse Application)** and update «Film 1» object.

Go to the first application and try to update «Film 1» object. The following error message occurs and update is cancelled:

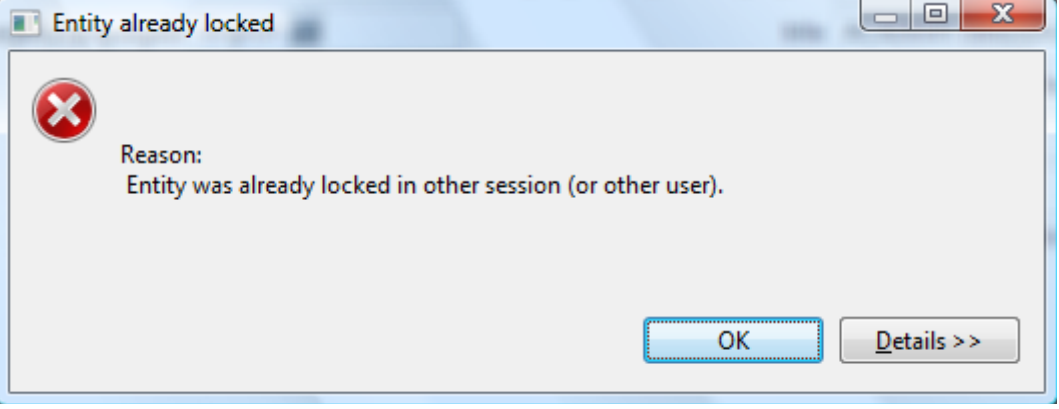

## <span id="page-16-2"></span>**4.2 Composite key strategy**

Consider that you have an object with a composite key as following:

- ➢ Parent key
- ➢ Increment

Adichatz proposes to manage directly the incrementation of this kind of key.

## <span id="page-16-1"></span>**4.3 Security**

Adichatz provides a simple way to manage authorizations, roles and privileges.

## <span id="page-16-0"></span>**4.4 Callbacks**

You can easily add EJB callback to complete process on the server-side.

You can add kind of callback on client side called callfore.

# <span id="page-17-3"></span>*5 Component Architecture*

## <span id="page-17-2"></span>**5.1 Controller layer**

Adichatz defines a new layer composed of controllers.

A controller is a [composition](http://www.javaworld.com/javaworld/jw-11-1998/jw-11-techniques.html) of Rich UI components, as a [ManagedForm](http://help.eclipse.org/help32/index.jsp?topic=/org.eclipse.platform.doc.isv/reference/api/org/eclipse/ui/forms/ManagedForm.html) or simple SWT components as [Text.](http://help.eclipse.org/help32/index.jsp?topic=/org.eclipse.platform.doc.isv/reference/api/org/eclipse/jface/text/package-summary.html)

The controller manages links between UI components and entities to ensure the connection with locks, dirty and lazy fetches management.

## <span id="page-17-1"></span>**5.2 Controller features**

Each controller has a parent controller except the Editor controller.

Each collection controller contents a set of child controllers.

With that you can define an «tree of controllers».

## <span id="page-17-0"></span>**5.3 Collection controllers**

A collection controller is a controller which can host other controllers.

There are two types of collection controller:

## *5.3.1 Controllers hosting entity*

That means that they can host their own entity which can be different from the entity hosted by the parent controller. This allows an editor to manage several entities:

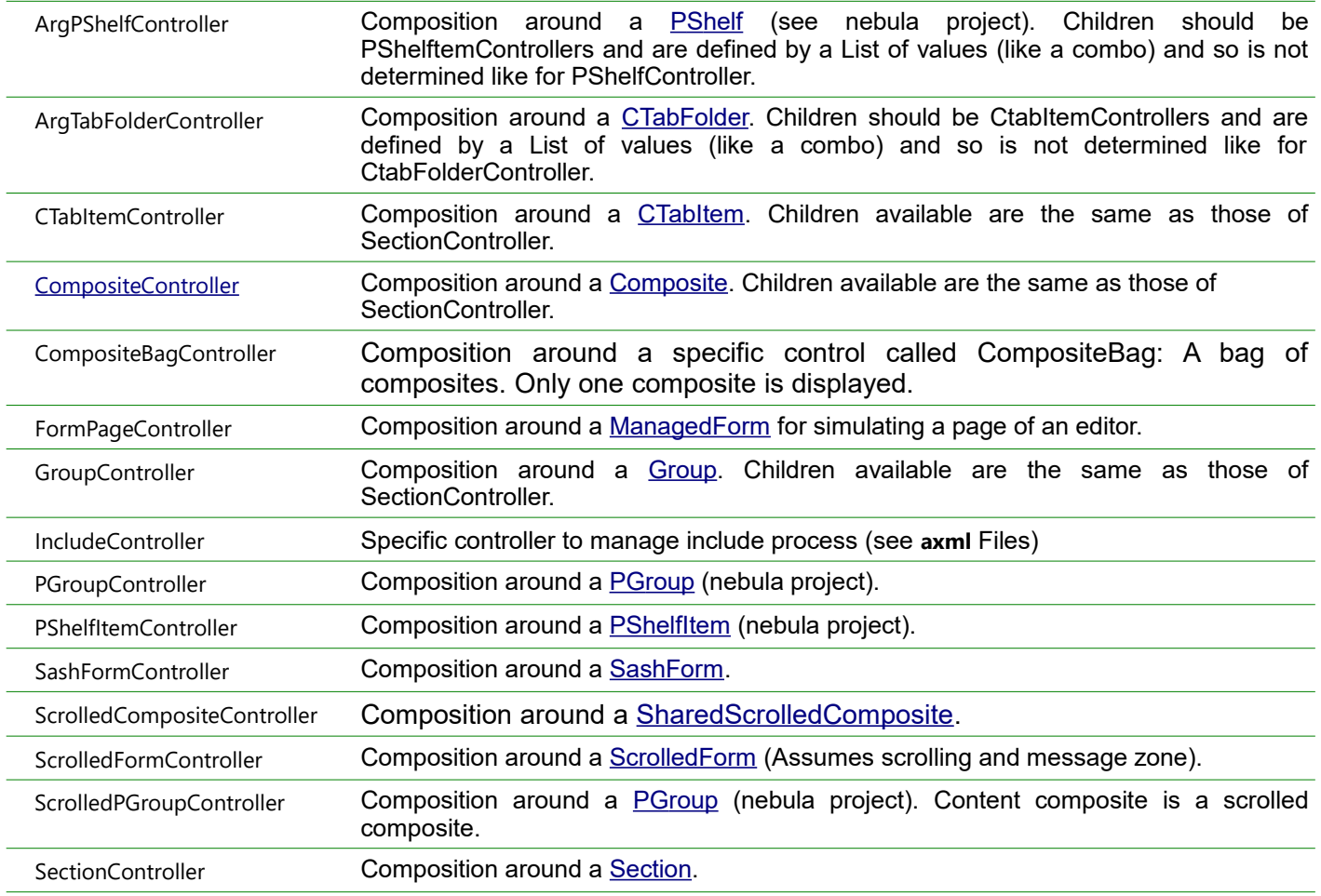

To know the exhaustive and up to date list of child controller types, consult the xsd files.

## *5.3.2 Other collection controllers*

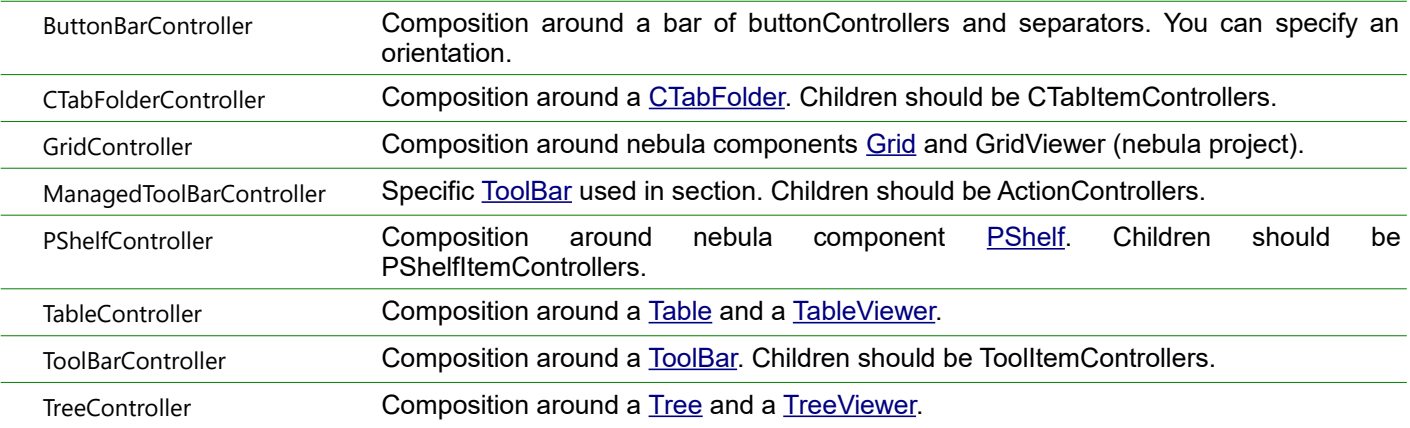

## <span id="page-18-1"></span>**5.4 Field controllers**

Field controllers are controllers relating to fields of the bean.

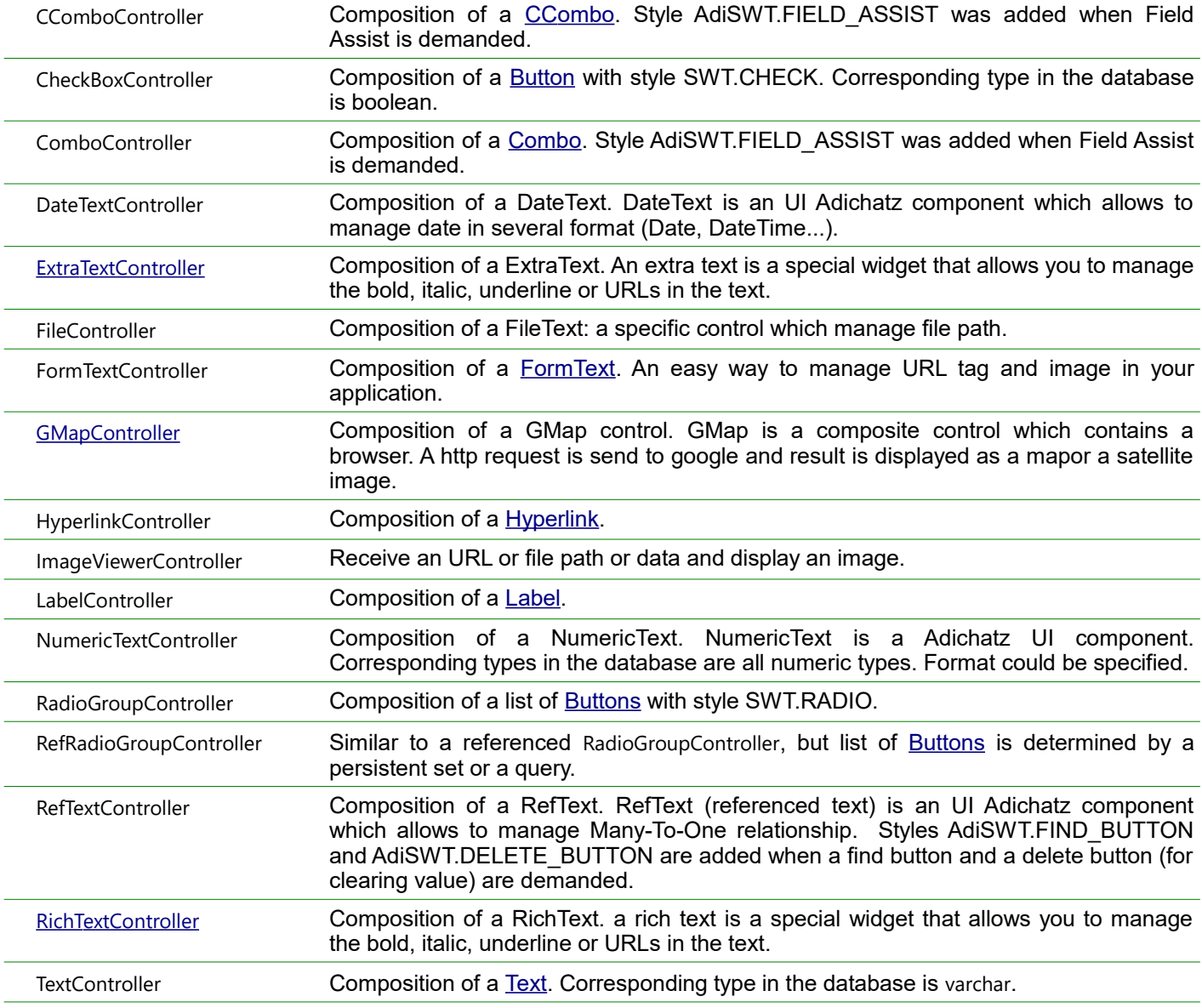

## <span id="page-18-0"></span>**5.5 Others controllers**

ActionController Child controller of ManagedToolBarController or component of a ButtonController.

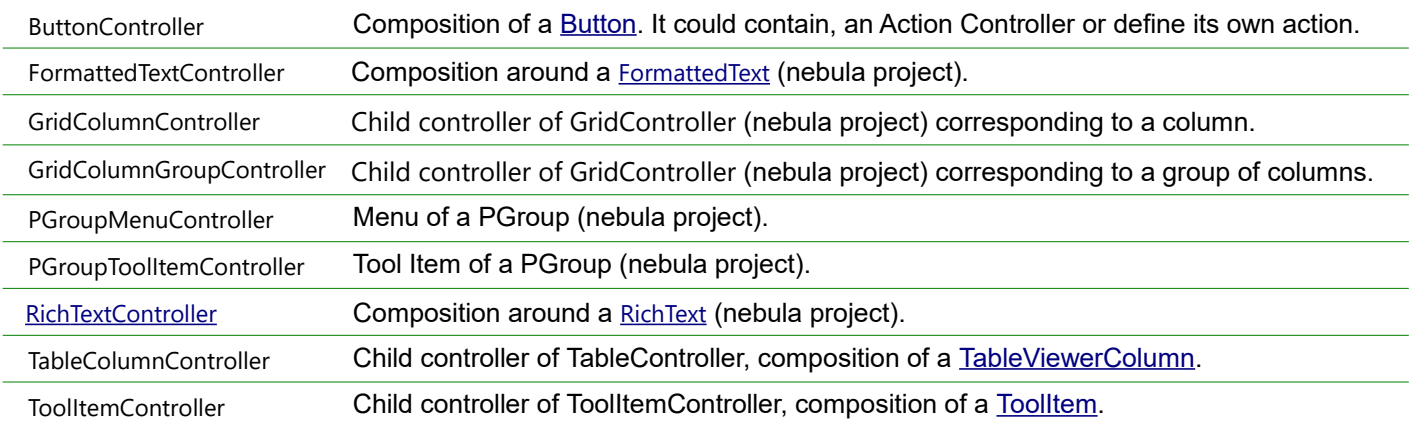

# <span id="page-20-1"></span>*6 Extending Adichatz*

There is different ways to extend Adichatz features. We will explore three of them.

Suppose that you want to change the foreground color of title field when length of the text is greater than 40.

At least four possibilities are provided by Adichatz:

- $\triangleright$  Add code thru a listener:
	- directly in the XML FilmDIGENERATED.axml file.
	- Using a listener class to
- ➢ Create a Green40TextController which extends TextController.
- <span id="page-20-0"></span>➢ Create a new Key word Red40Text in the XML syntax.

### **6.1 Listeners**

Listeners provides a very effective and simple way to add behavior to your application.

Mostly two categories of listeners are used: Life cycle listeners and control listeners,

**Life cycle listeners**: fired at specific times of the life cycle of the controller.

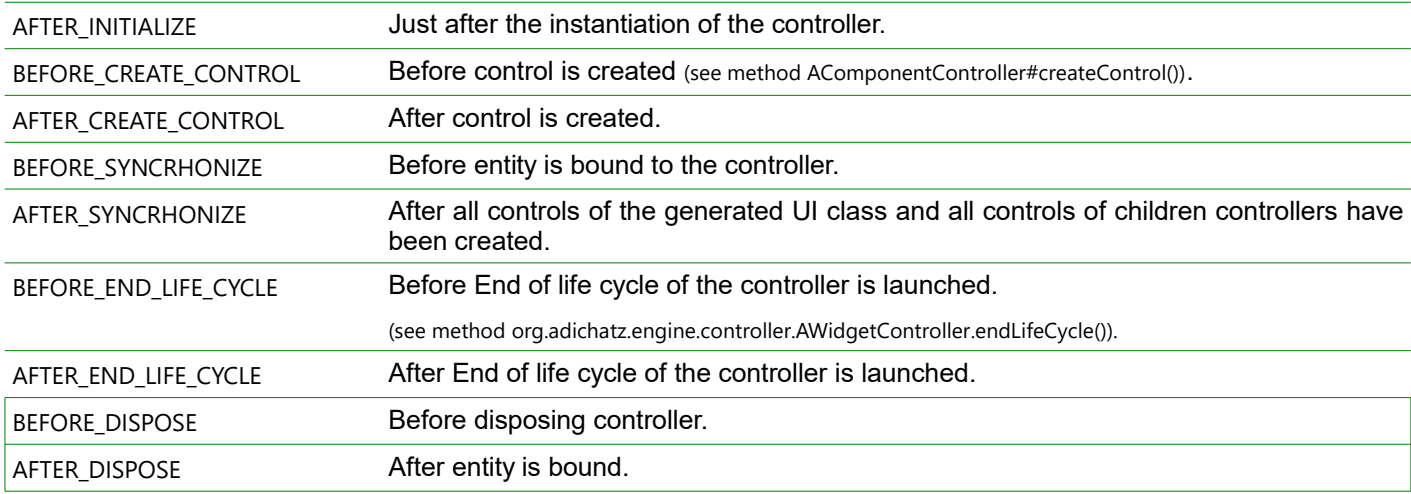

#### **Control listeners**: fired when value changes due to user actions

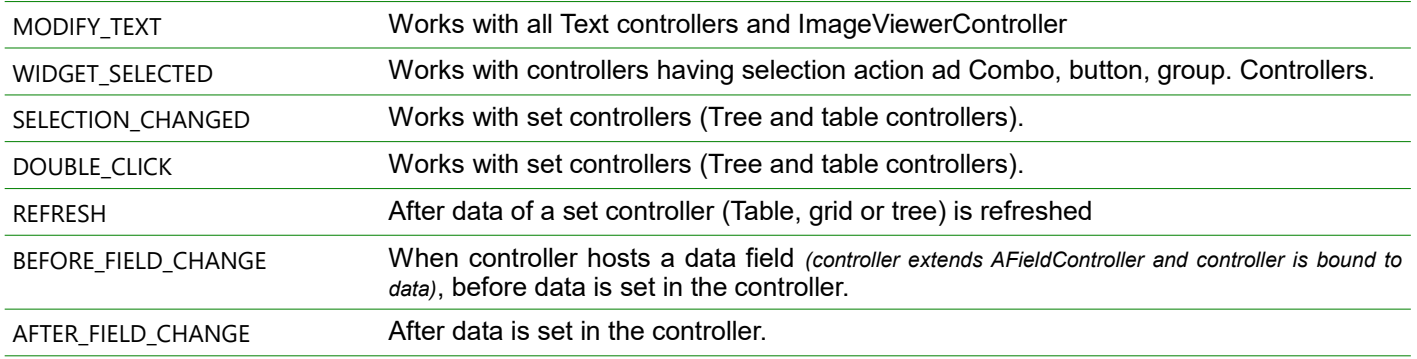

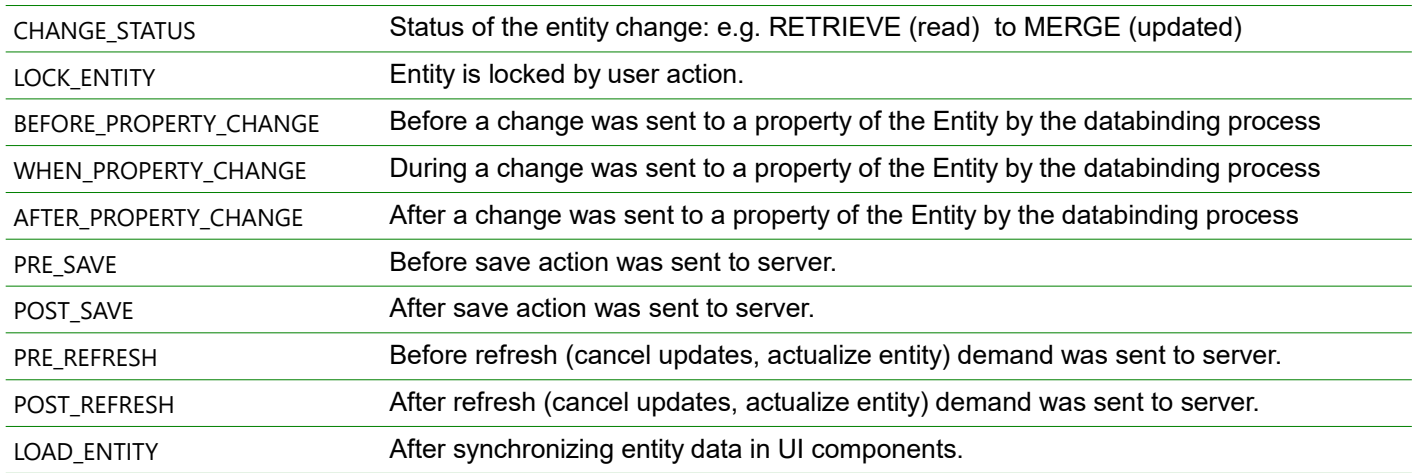

**Entity listeners**: fired on event of the life cycle of the entity (composition of a POJO bean).

Others listeners exists and will be discussed later.

## *6.1.1 Create a listener adding code in xml file*

Listener is a way to add code to generated UI classes by specifying it in the XML file.

Open the XML file FilmDIGENERATED.axml in a XML editor.

#### Change element:

<text layoutData="span 3" property="title" id="title">

by:

```
<text layoutData="span 3" property="title" id="title">
   <listeners>
     <listener type="onModifyText">
       <code>import org.eclipse.swt.SWT
if (40 > ((String) getValue()).length())
    getControl().setForeground(#COLOR(SWT.COLOR_RED));
else
    getControl().setForeground(#COLOR(SWT.COLOR_BLUE));
      </code>
     </listener>
   </listeners>
</text>
```
The listener onModifyText will add the code in a ModifyListener added to the text instance included in the TextController.

The key word *#COLOR* means the system color red.

Make a test then remove the change you made previously before continuing on next choice.

## *6.1.2 Create a listener using a class*

Instead of add the code in the XML file, you can instantiate a new class listener.

Open file "resources/xml/model/film/FilmDIGENERATED.axml" using adichatz editor,<br>
> Right click on element "Text: title" sall provided to the ment

- ➢ Right click on element "Text: title"
- ➢ Choose "Add XML element / Listener"
- $\triangleright$  In the outline view
	- ➢ Select MODIFY\_TEXT as listener type.
	- ➢ Click on hyperlink: listenerClassName.
	- ➢ A "New Java class" widow is open with a predefined package.
- ➢ Type the class name "TitleListener" and valid.

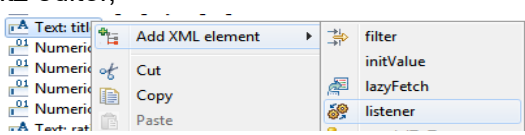

```
package org.mycompany.myproject.gencode.custom;
import org.adichatz.engine.controller.AWidgetController;
import org.eclipse.swt.SWT;
import org.eclipse.swt.events. ModifyEvent;
import org.eclipse.swt.events. ModifyListener;
import org.eclipse.swt.widgets.Text;
public class TitleListener implements ModifyListener {
    AWidgetController controller;
    public TitleListener(AWidgetController controller) {
              this.controller = controller;
    }
    @Override
    public void modifyText(ModifyEvent e) {
               Text title = (Text) controller getControl();
              title.setForeground(//
              title.getText().length() > 40 ? //
               title.getDisplay().getSystemColor(SWT.COLOR_RED)
                                  : title.getDisplay().getSystemColor(SWT.COLOR_BLUE));
    }
}
```
In the runtime application Close an reopen Film 1 editor.

It is important to create this class in directory \$projectDirectory/resources/gencode/src, because classes in this directory are dynamically loaded. So you do not have to relaunch the application.

By this way, you can enrich your editor with complex code.

Make a test then, remove the change you made previously (add a combined class) before continuing on next choice.

#### <span id="page-22-0"></span>**6.2 Controller extension**

By extending class org.adichatz.implementation.controller.field.TextController, you can reach the same result.

Open FilmDIGENERATED.axml file and remove listeners on element "Text: Title" you created in previous chapter. Then in the outline view select "Life cycle elements" tab item.

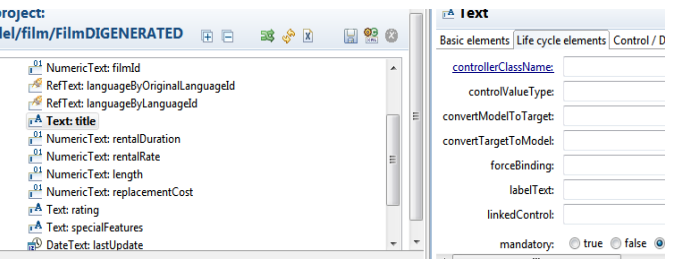

- Click on the "Text: Title" element of the tree
- In the outline view select "Life cycle elements" tab item.
- In the outline view, click on hyperlink field "controllerClassName": a new "New Java class" window is open with a predefined package and super class. Give a name (e.g. Green40TextController ) to the class.

The java class editor is open for FilmDICC.java. Add method afterCreateControl:

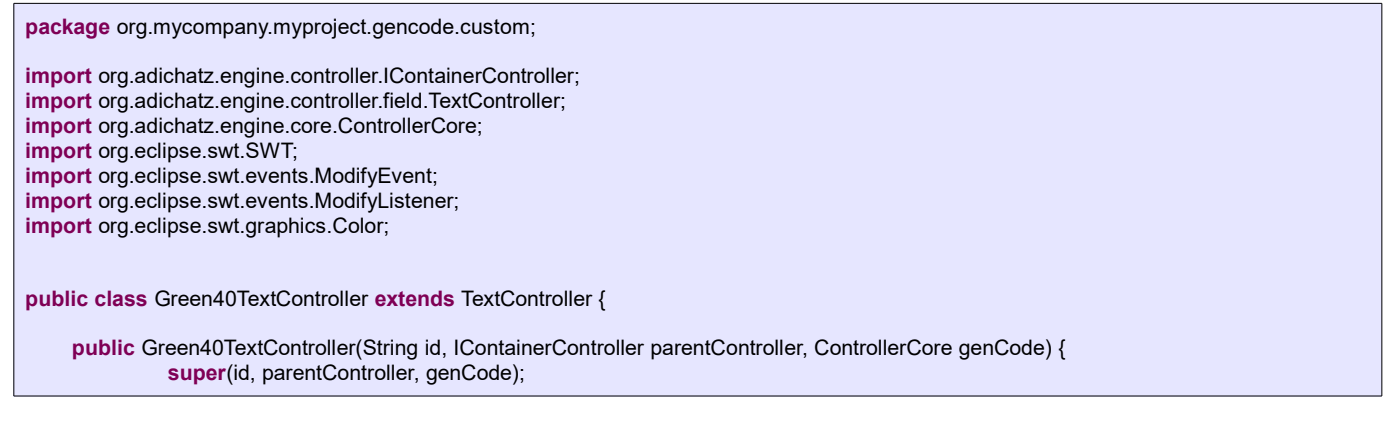

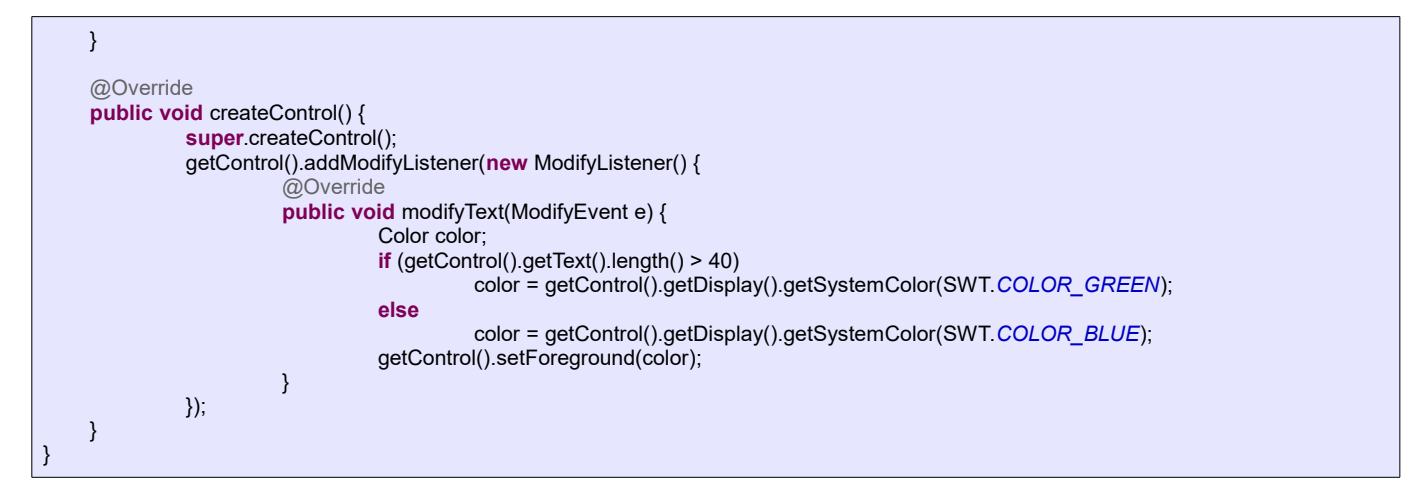

Close Adichatz RCP application and relaunch it, title field will have a green foreground color when text length is greater than 40.

## <span id="page-23-0"></span>**6.3 Create a new element in the XML syntax**

Another possibility would be to create a new element which extend basicText element. That is easily possible but you have to made changes in Adichatz plugins. This issue will be explained later.

## <span id="page-24-1"></span>*7 Others Features*

## <span id="page-24-0"></span>**7.1 Workbench features list**

In the Package Explorer, a new option is given when pointing on Adichatz resources, a new options are available in content menu.

## *7.1.1 Features on Adichatz project:*

Context menu on an Adichatz project provides this options:

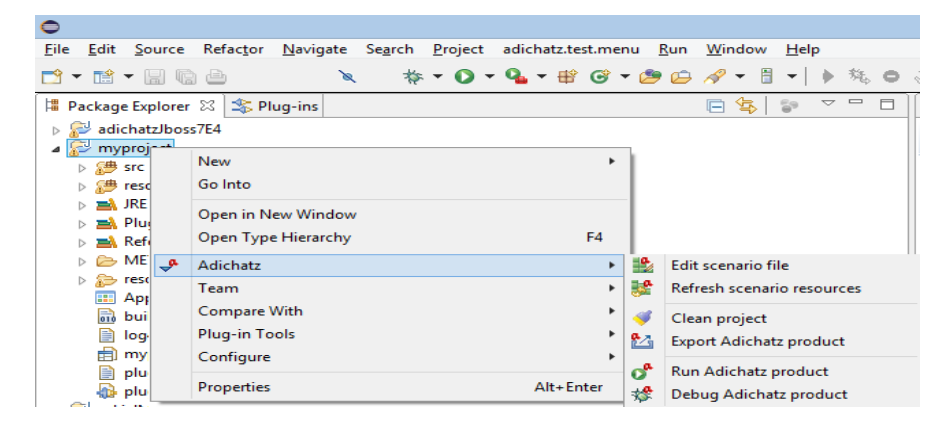

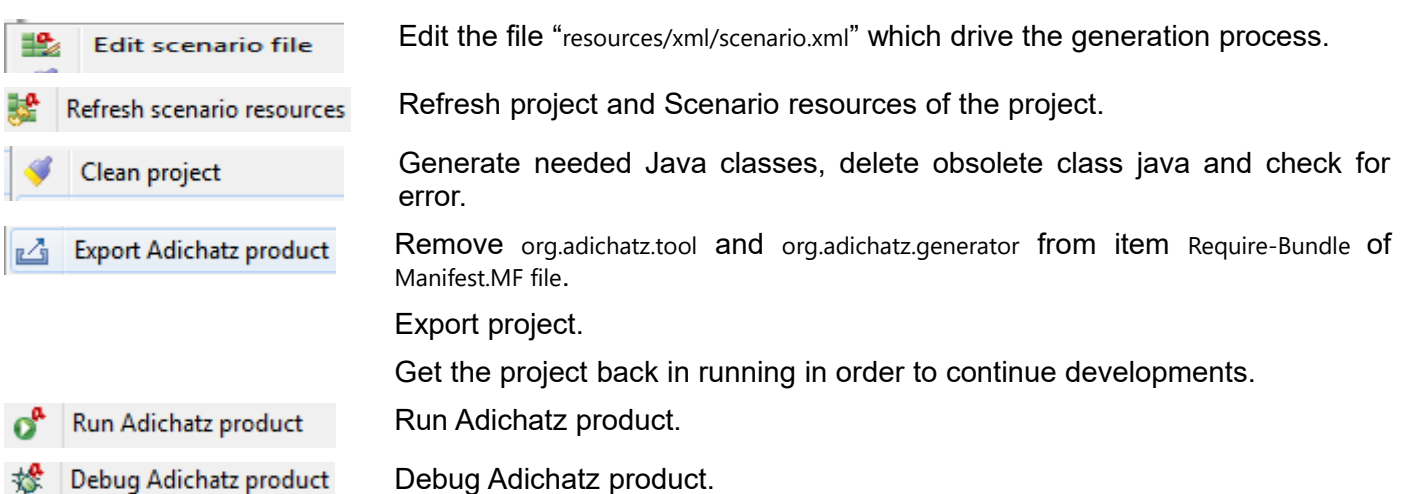

### *7.1.2 Generated .axml and .properties files:*

Context menu on an generated .axml or .properties file provides this options:<br>Show In Alt+Shift+W

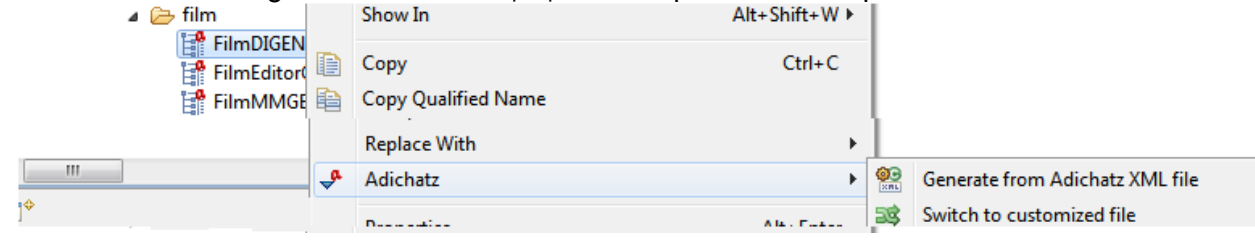

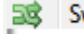

## <span id="page-25-0"></span>**7.2 Recursive generation**

All generation process can be controlled from "resources/xml/scenario.xml" file.

## *7.2.1 Contents*

One of the main features of Adichatz is the ability to drive generation process at any time.

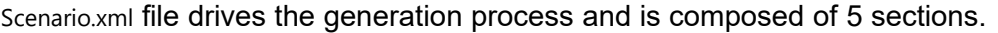

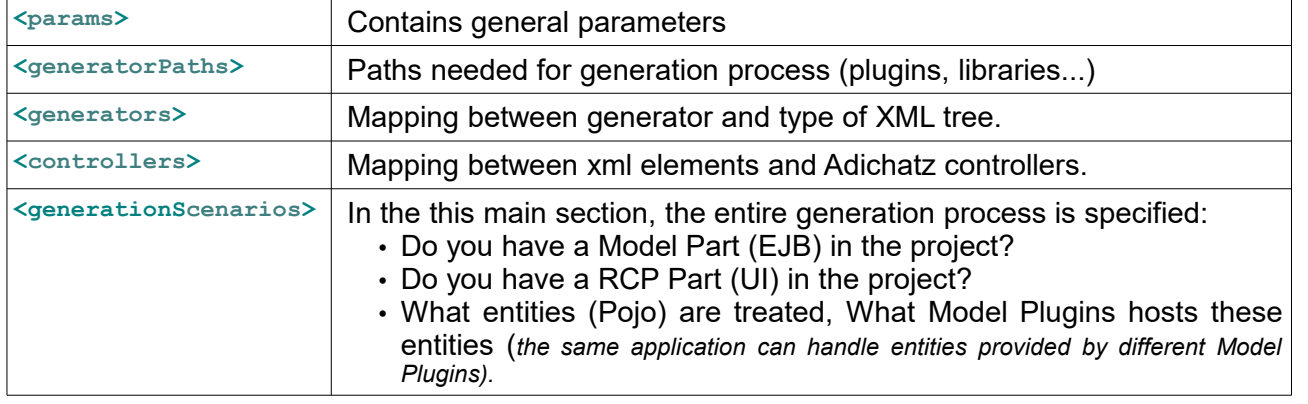

Have a look on the special editor for file scenario.xml.

One editor containing four pages (*Model, RCP, Generation, Features*) provides a simple way to manage all the generation process.

In changing features, developer can change completely aspects of the generated application.

*Note that this editor was built on Adichatz framework. In this case, the datasource is a XML file.*

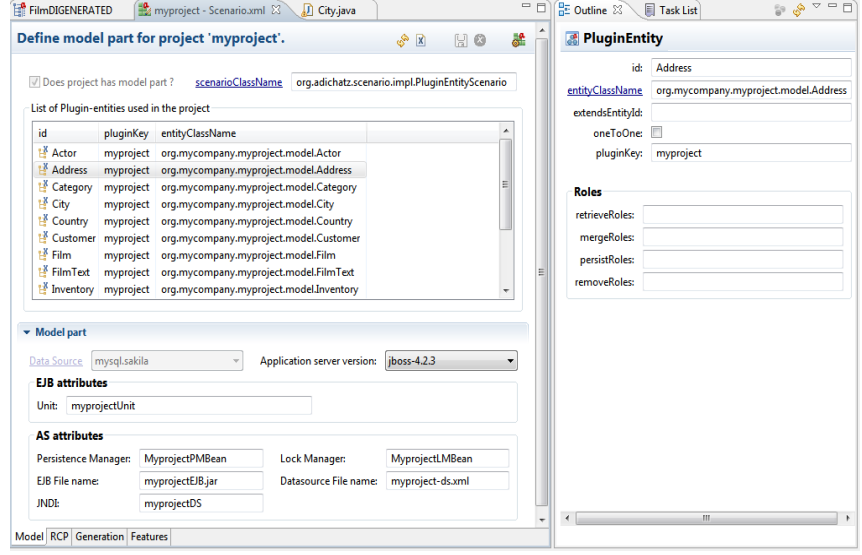

## *7.2.2 Flexibility*

Everyone can create his own generators or controllers or scenarios, maps them in the scenario file.

Moreover, any component proposed by Adichatz, is extensible.

Application can be split in modules following [OSGI](http://en.wikipedia.org/wiki/OSGi) architecture.

AN example of OSGI example can be seen on youtube.